# **Como gerar a senha de consulta processual para a parte**

## **Geração de senha provisória pelo(a) advogado(a)**

Para gerar senha para a parte a quem representa, o(a) advogado(a) deve acessar a consulta processual (https://pje.trt2.jus.br/consultaprocessual/).

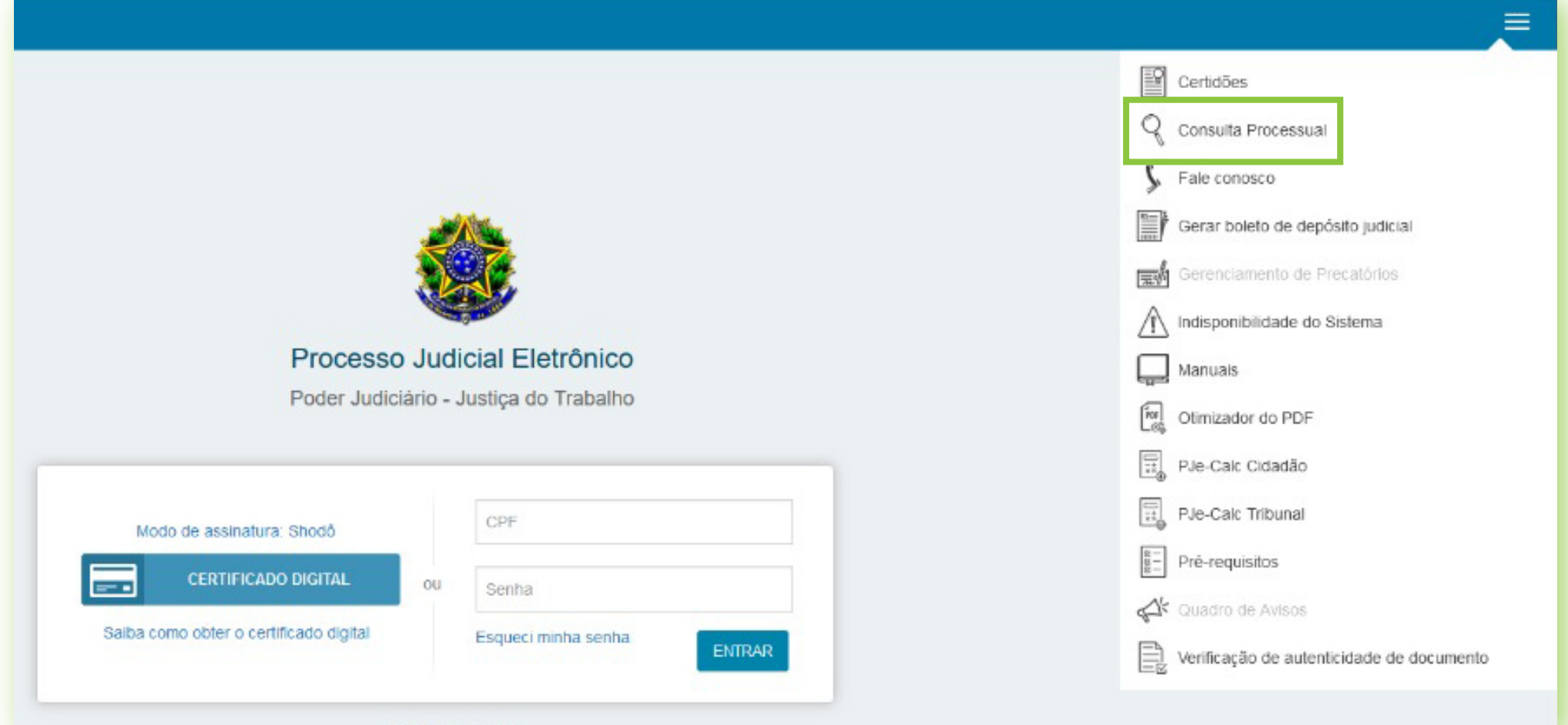

### **Redefinição da senha pela parte**

Após a geração da senha provisória pelo(a) advogado(a), a parte deve acessar a consulta processual (https://pje.trt2.jus.br/consultaprocessual/).

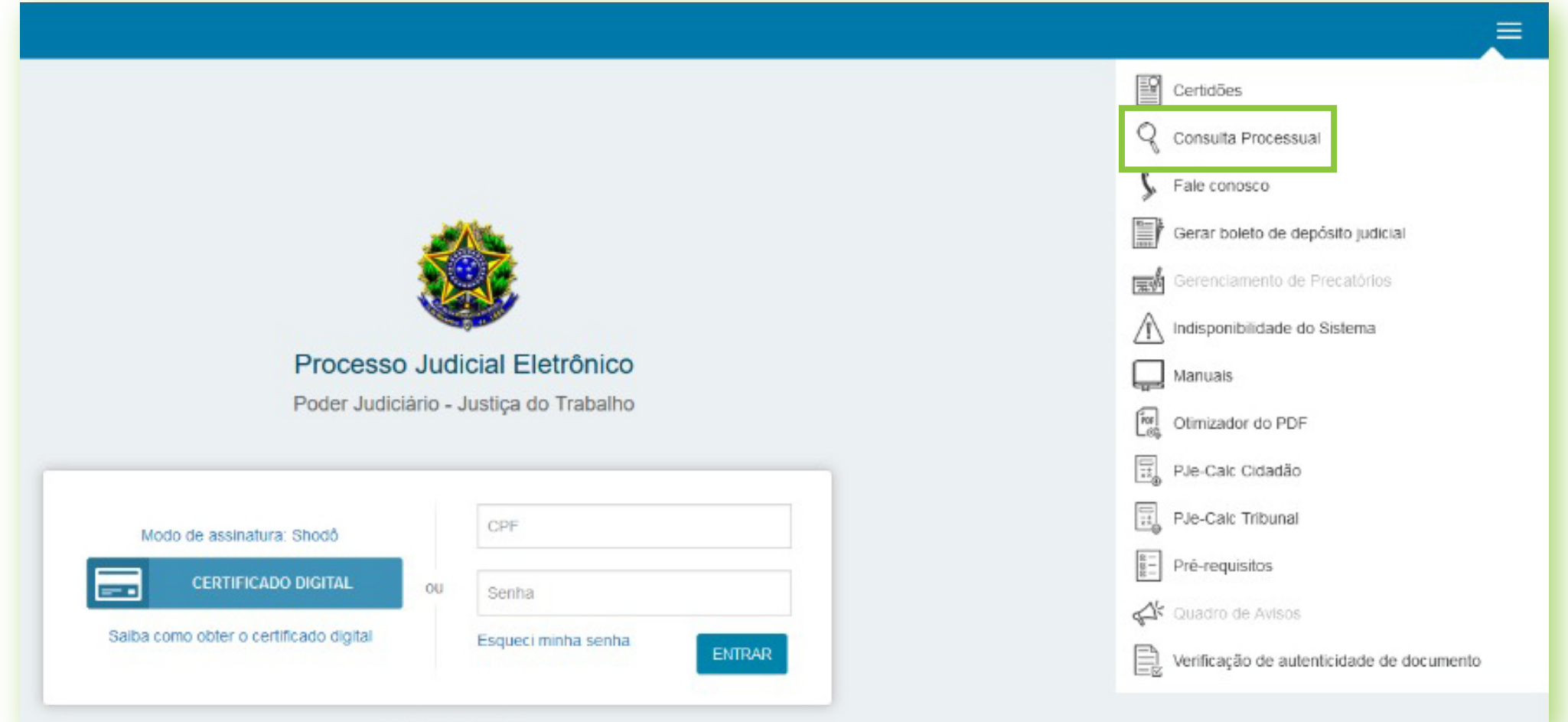

### **ATENÇÃO!**

*Somente poderão ter suas senhas geradas desta forma as partes que ainda não sejam usuários do PJe e que não possuam nenhum outro papel dentro do PJe.* 

*Se a parte já possui um perfil entre os principais do sistema, que permite utilização direta (por exemplo, jus postulandi, assistente de advogado, advogado, etc), não é possível cadastrar senha dessa forma.*

*Estas credenciais somente podem ser usadas na Consulta Processual.*

*Se a parte não possui CPF cadastrado, não será possível registrar a senha.*

*Os(As) advogados(as) só podem cadastrar senha para partes nas quais eles(as) estejam diretamente vinculados(as); não sendo possível, assim, cadastrar senha para uma parte do mesmo polo se o(a) advogado(a) não a representa.*

*Se a parte em questão já possuir uma senha definida, não será possível cadastrar nova senha.*

No caso de problemas técnicos, contate o Service Desk do TRT-2 pelo telefone (11) 2898-3443. No caso de dúvidas na utilização do sistema PJe, procure um dos postos de serviço das Unidades de Apoio Operacional.

Núcleo PJe

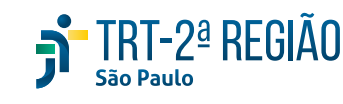

Autenticar-se para acesso ao sistema.

No campo "Usuário" deve digitar seu CPF, sem pontos ou traço.

Em "Senha" deve digitar sua senha registrada no PJe, em Configuração > Pessoa > Cadastro de senha.

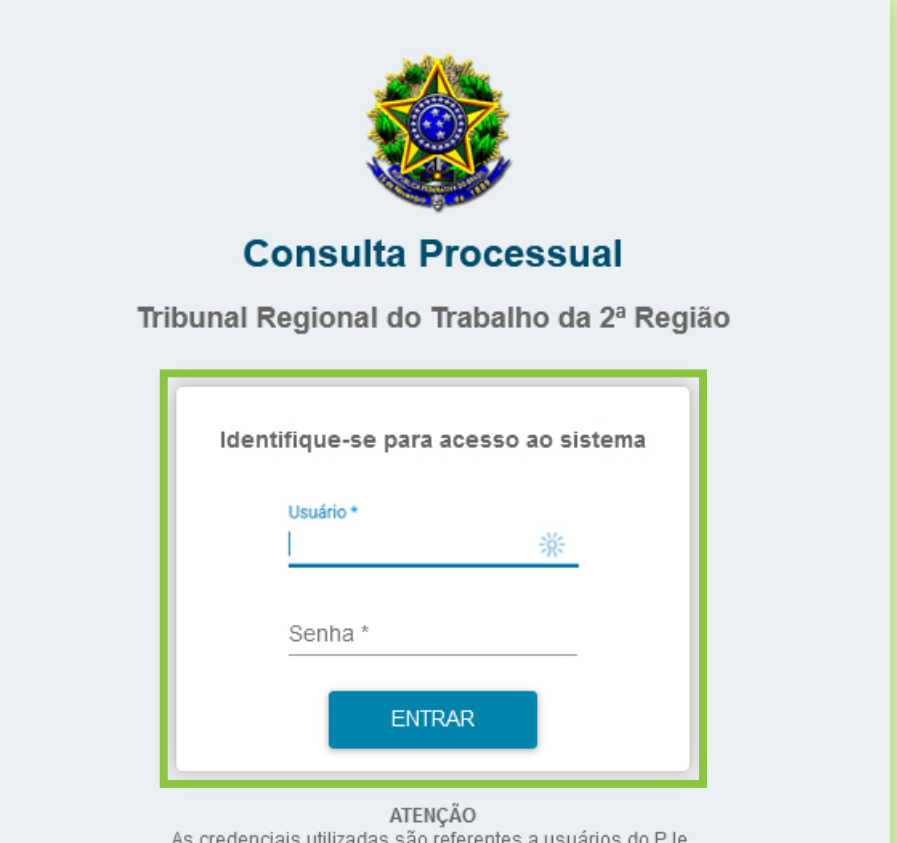

Para cadastrar uma senha, acesse no PJe o menu Configuração > Pessoa > Cadastro de senha.

Em seguida, deve localizar o processo da parte, acessando, para isso, o serviço "Meus processos".

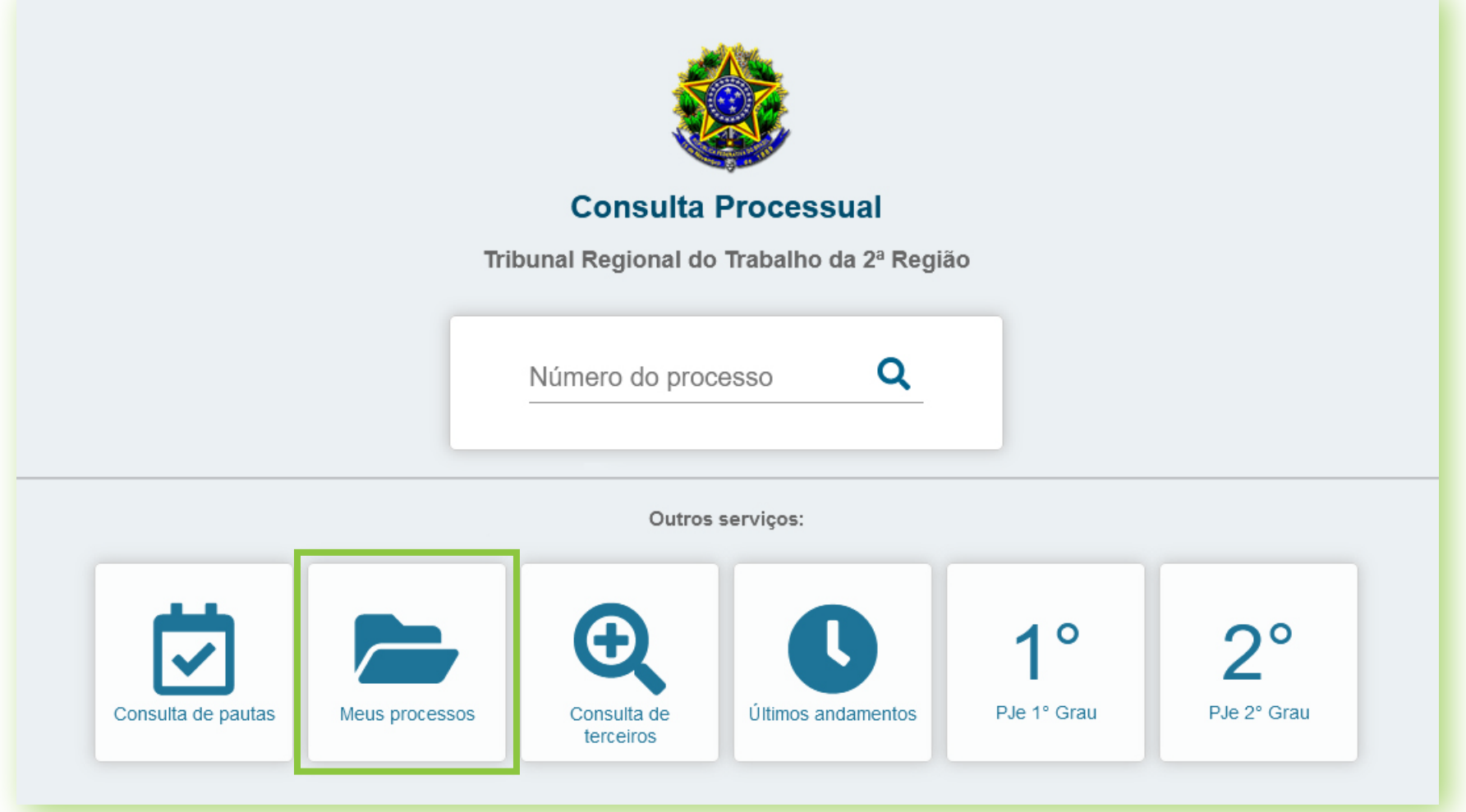

Clicar em "Acesso restrito".

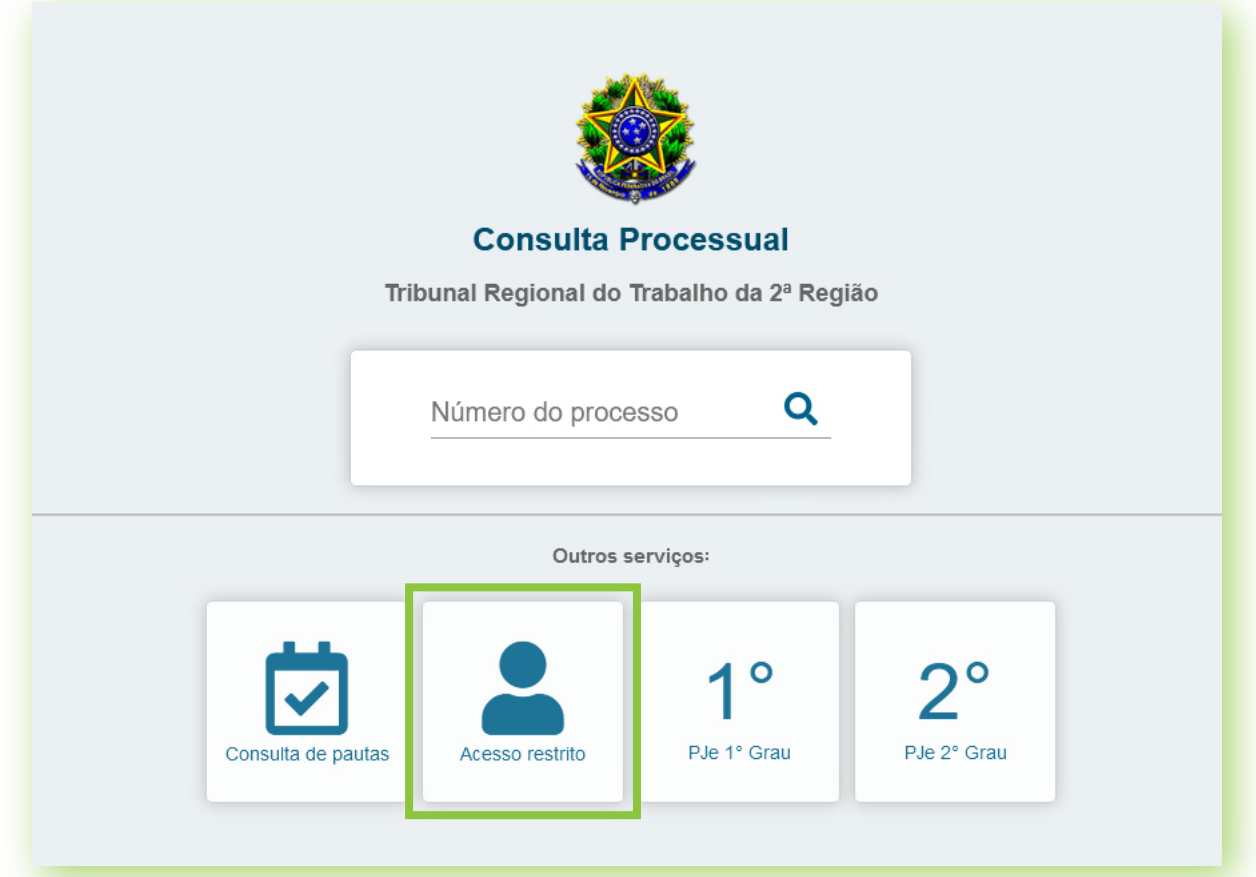

Clicar, então, no processo desejado.

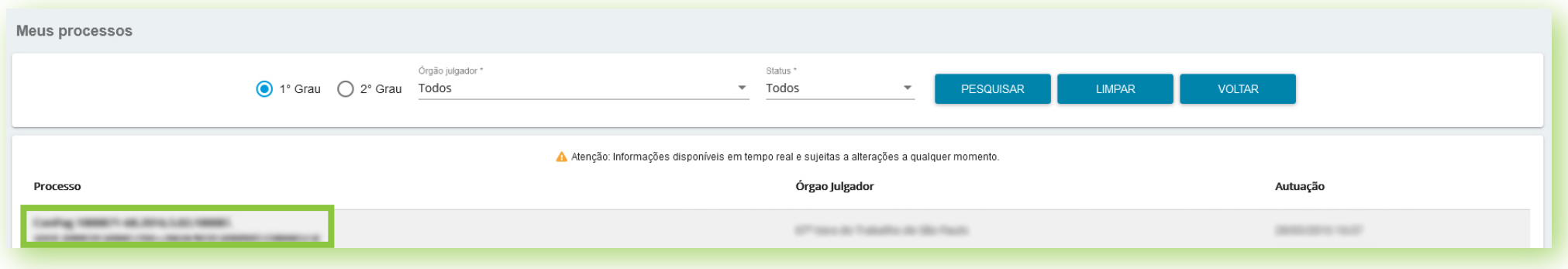

No processo, clicar em "Dados do processo".

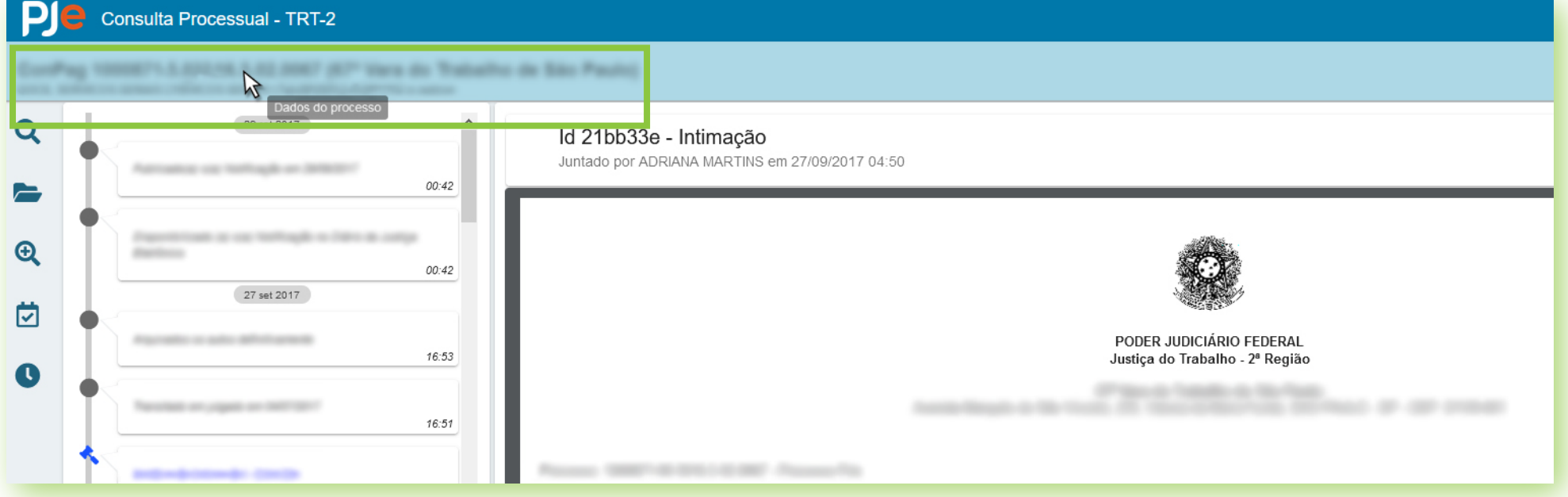

Ao lado dos dados da parte a quem representa, visualizará o ícone de chave.

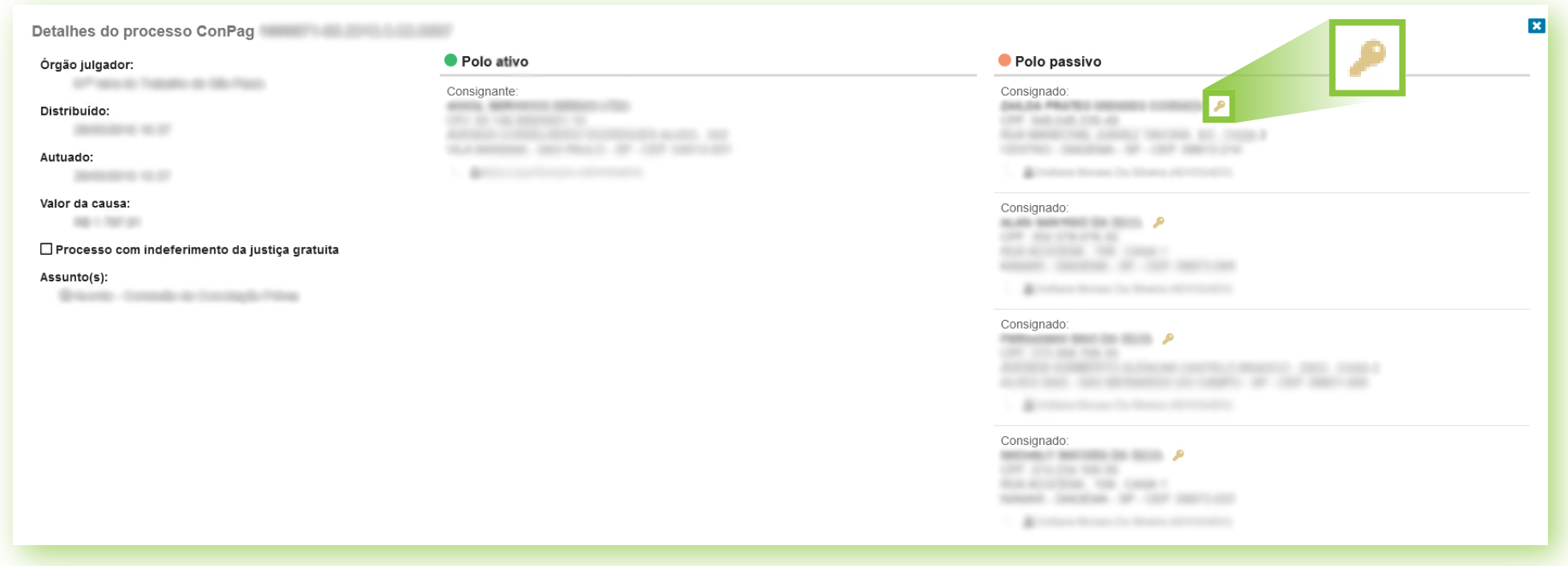

O(A) advogado(a) deve clicar nesse ícone,"Gerar senha da parte".

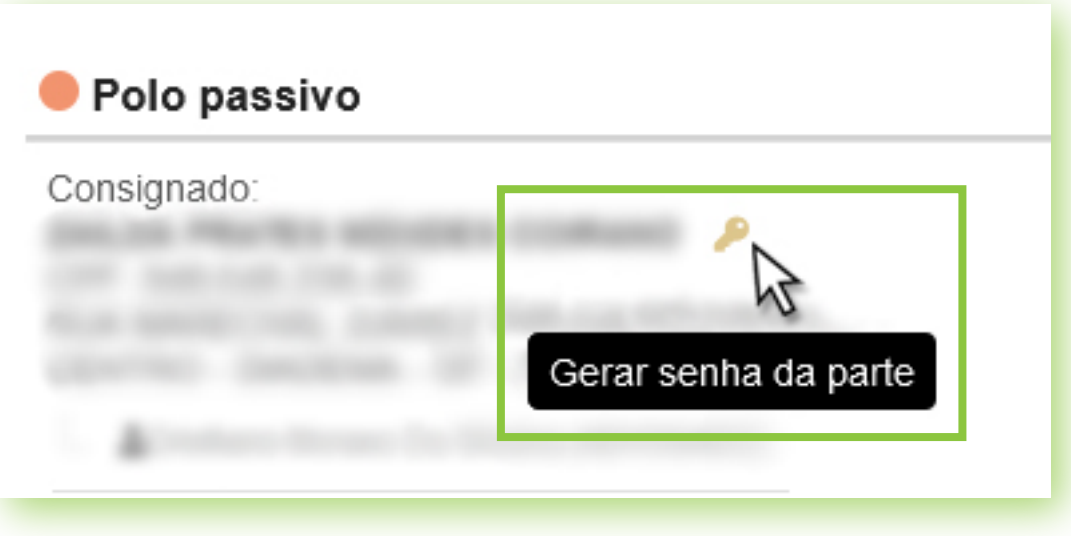

Feito isso, visualizará uma caixa de diálogo com a seguinte mensagem:

## *"Tem certeza de que deseja gerar nova senha temporária? Atenção! Seus dados serão armazenados para fins de auditoria!"*

Deve clicar em "OK".

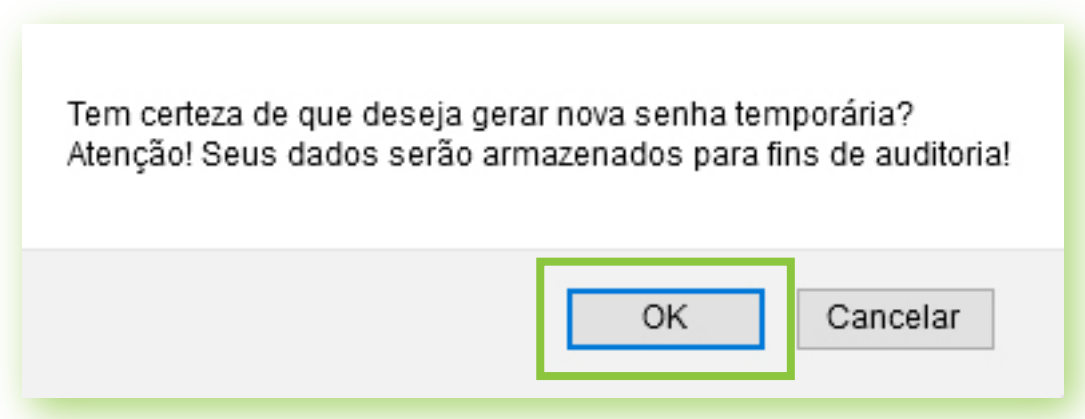

O(a) advogado(a) solicitante deve copiar e transmitir esses dados para a parte.

Será exibida outra mensagem com as seguintes informações:

- advogado(a) que gerou a senha; - nome da parte;
- login da parte (CPF sem pontos e traço);
- senha provisória;
- data de expiração da senha.

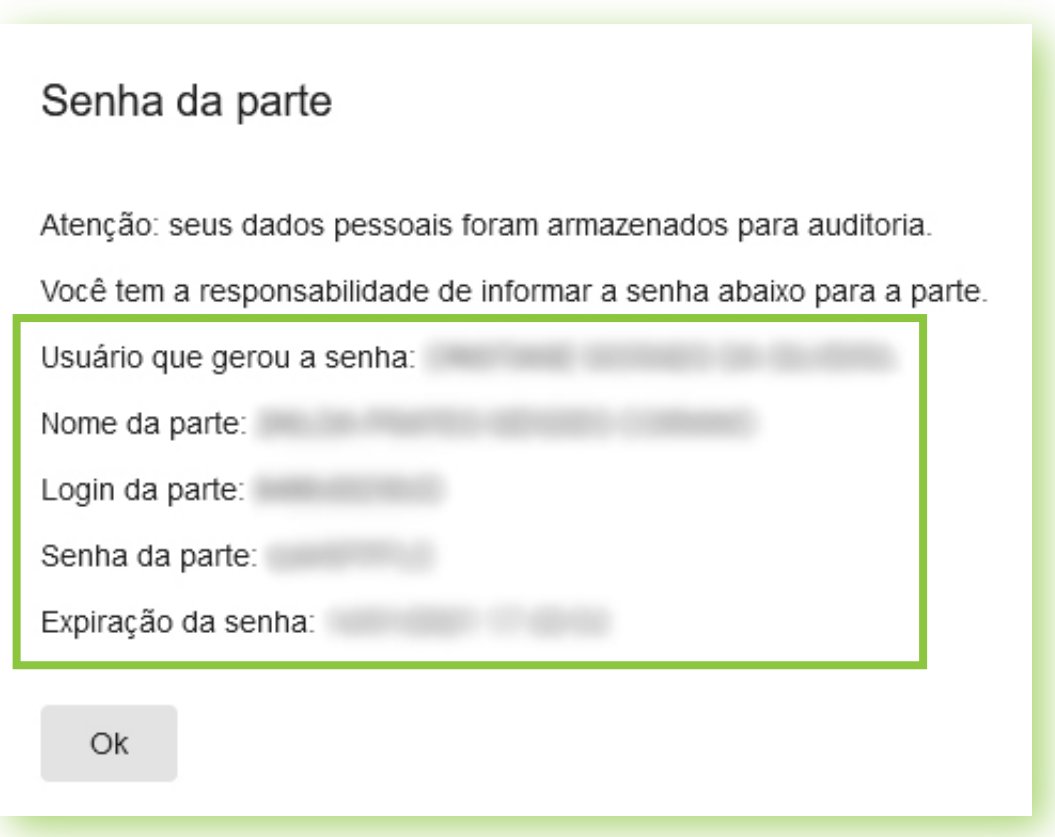

Advogados e Partes

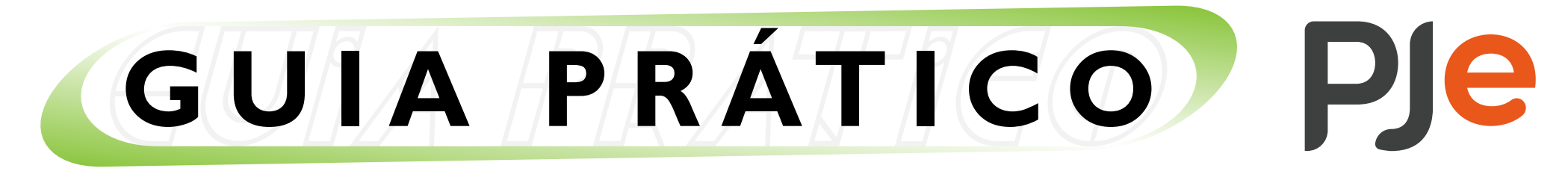

 Autenticar-se, digitanto seu CPF no campo "Usuário" e a senha provisória informada pelo(a) advogado(a).

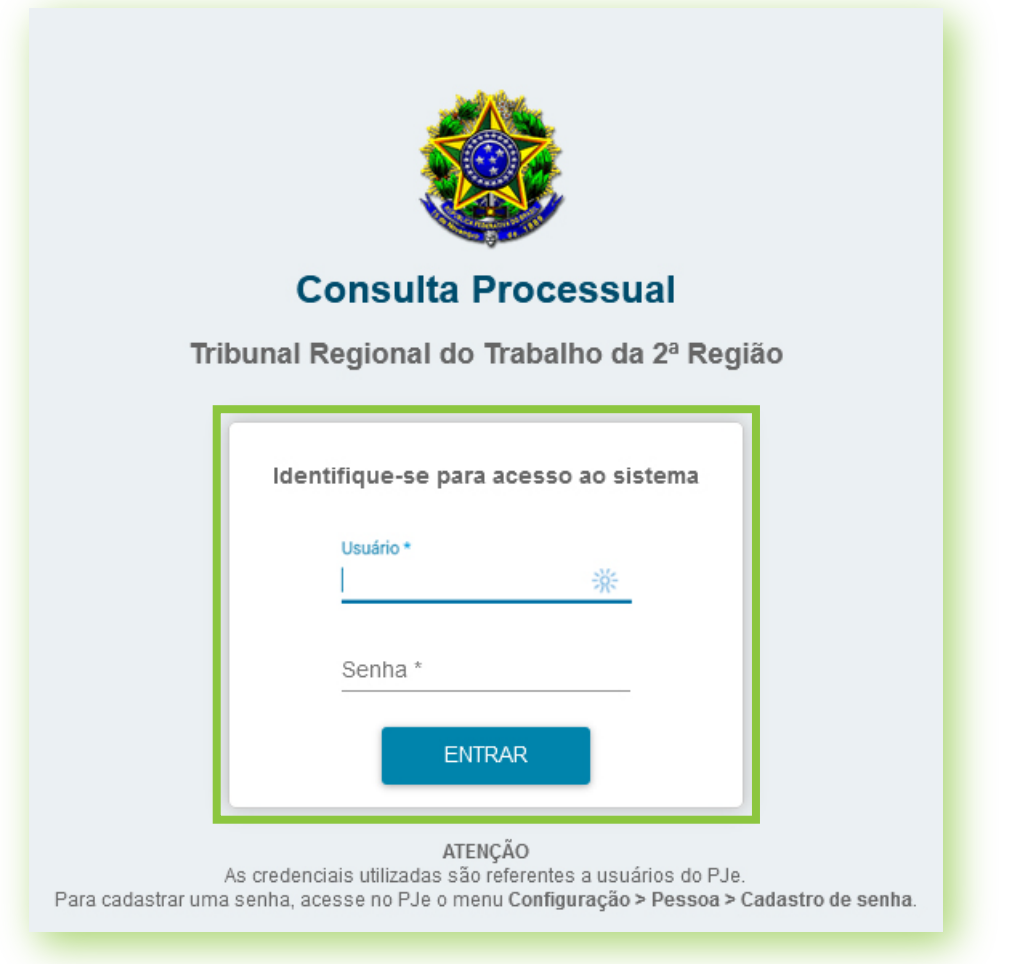

Por fim, será direcionada para uma tela de redefinição de senha.

Redefinida a senha de acesso, poderá acessar seu(s) processo(s) no serviço "Meus processos".

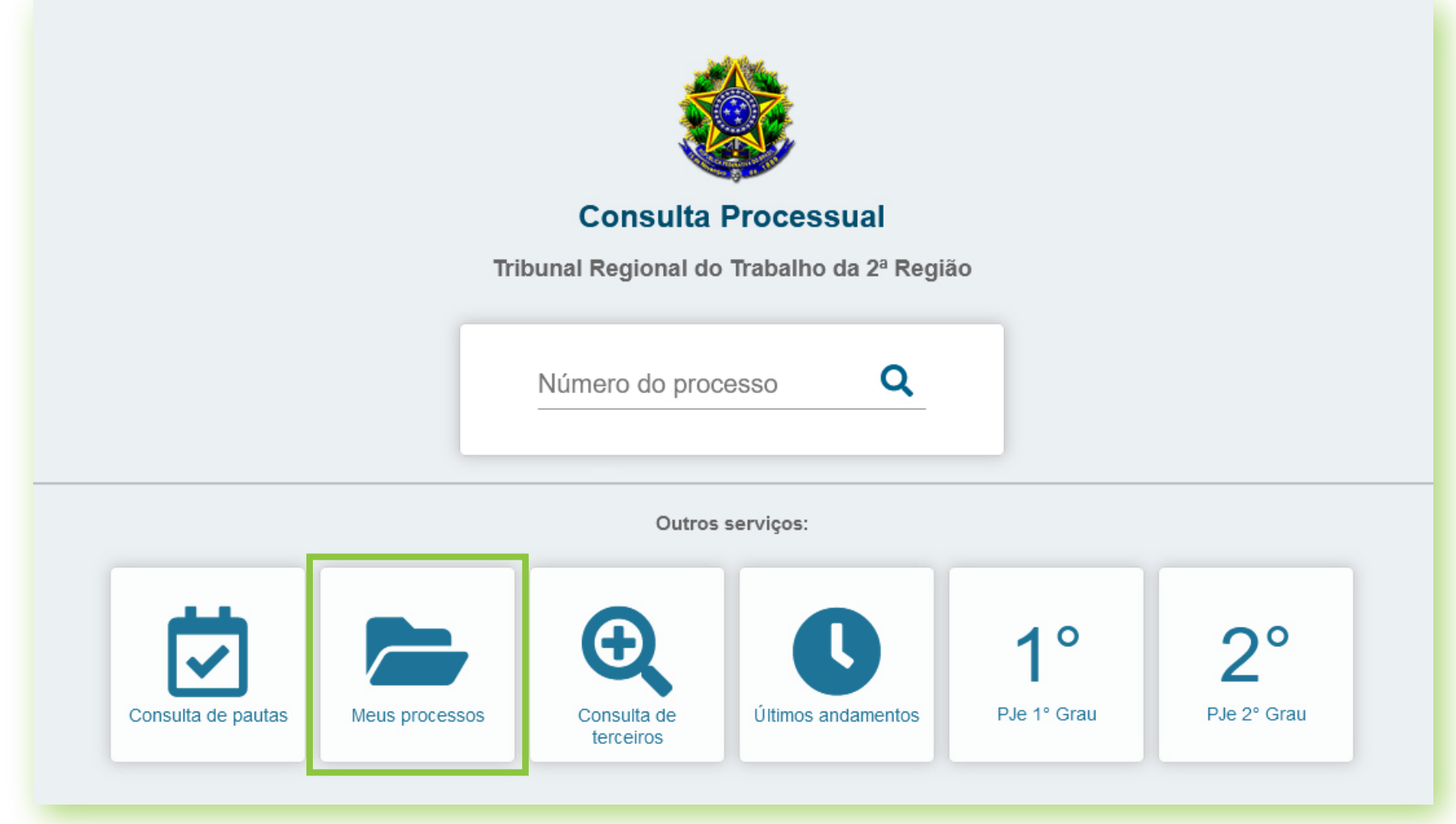

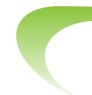

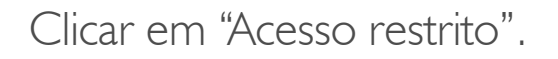

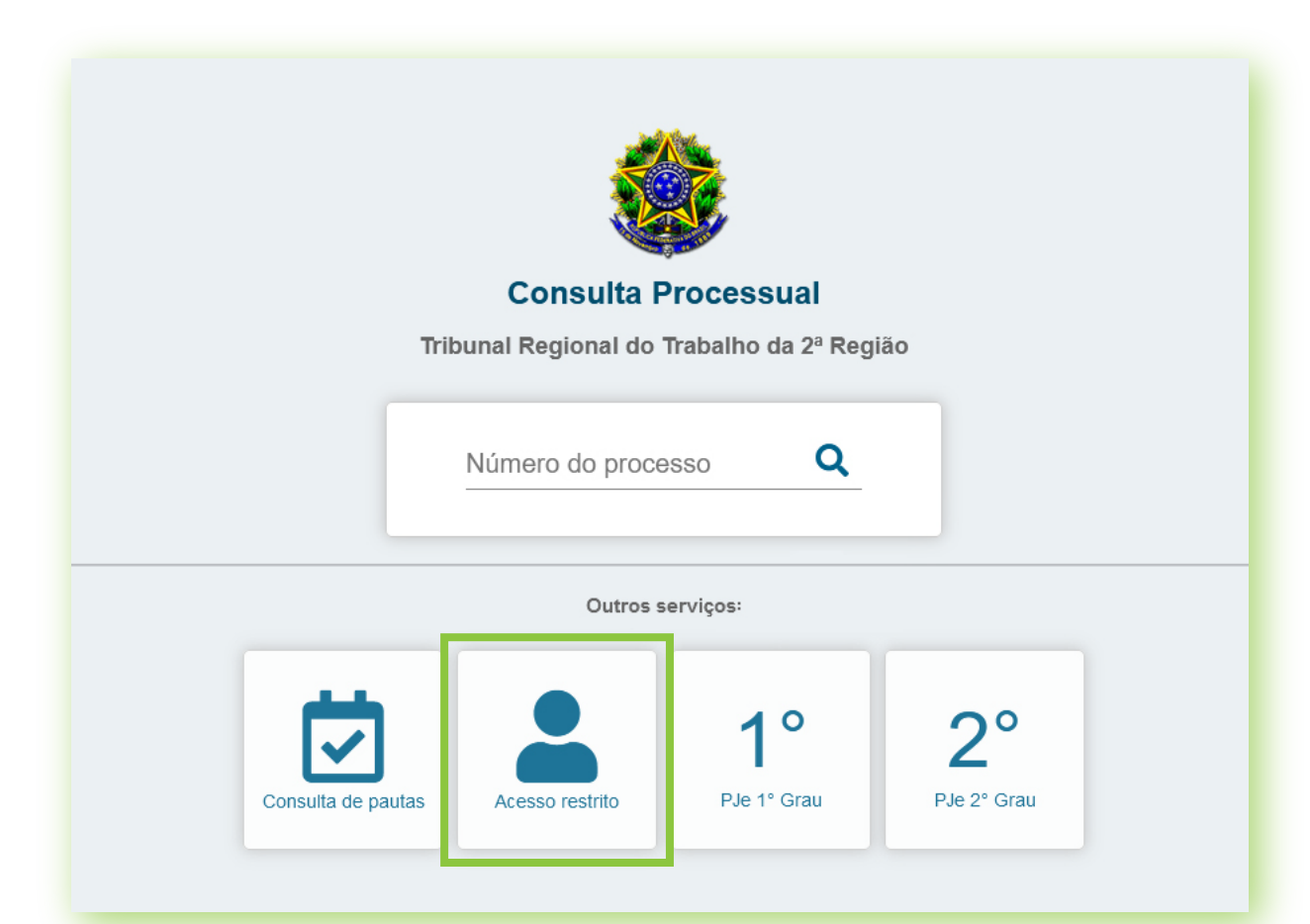